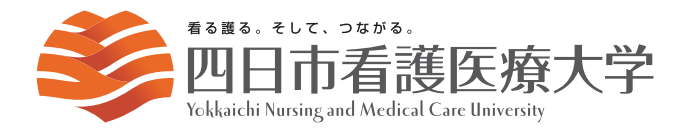

 $\overline{\phantom{a}}$ 

# インターネット 出願ガイド

# *2024*

## ■インターネット出願の流れ

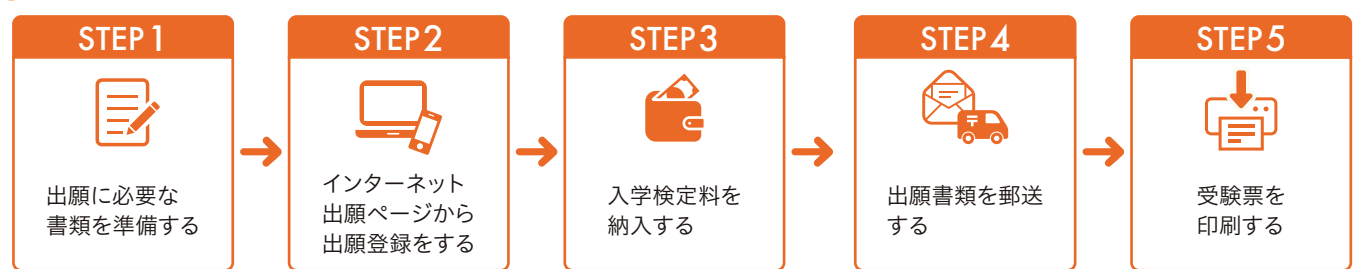

## ○ 必要なインターネット環境

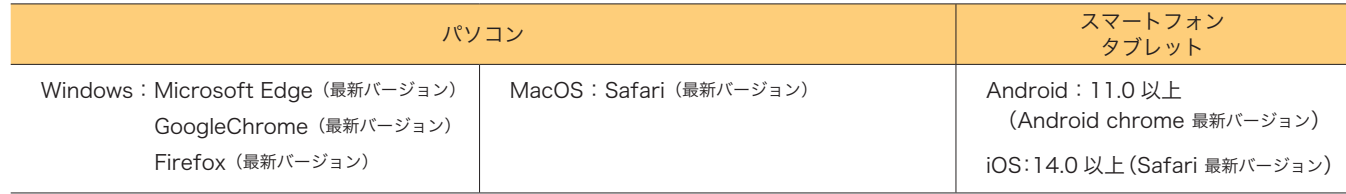

※ブラウザの設定について

どのウェブブラウザでも、以下の設定を行ってください。

・JavaScriptを有効にする ・Cookieを有効にする

※セキュリティソフトをインストールしている場合、インターネット出願が正常に動作しない場合がありますのでご注意ください。

セキュリティソフトについては、各メーカーのサポートセンターに問い合わせてください。

※メールアドレスについて

ユーザー登録の際、メールアドレスの入力が必要です。フリーメール(GmailやYahoo!メールなど)や携帯電話のアドレスで構いませんが、携帯メールの場 合はドメイン(@y-nm.ac.jp, @postanet.jp)を受信指定してください。出願登録完了時・入学検定料支払い完了時に、登録したメールアドレスに確認メール が自動送信されます。

## ● 2024年度入学試験日程

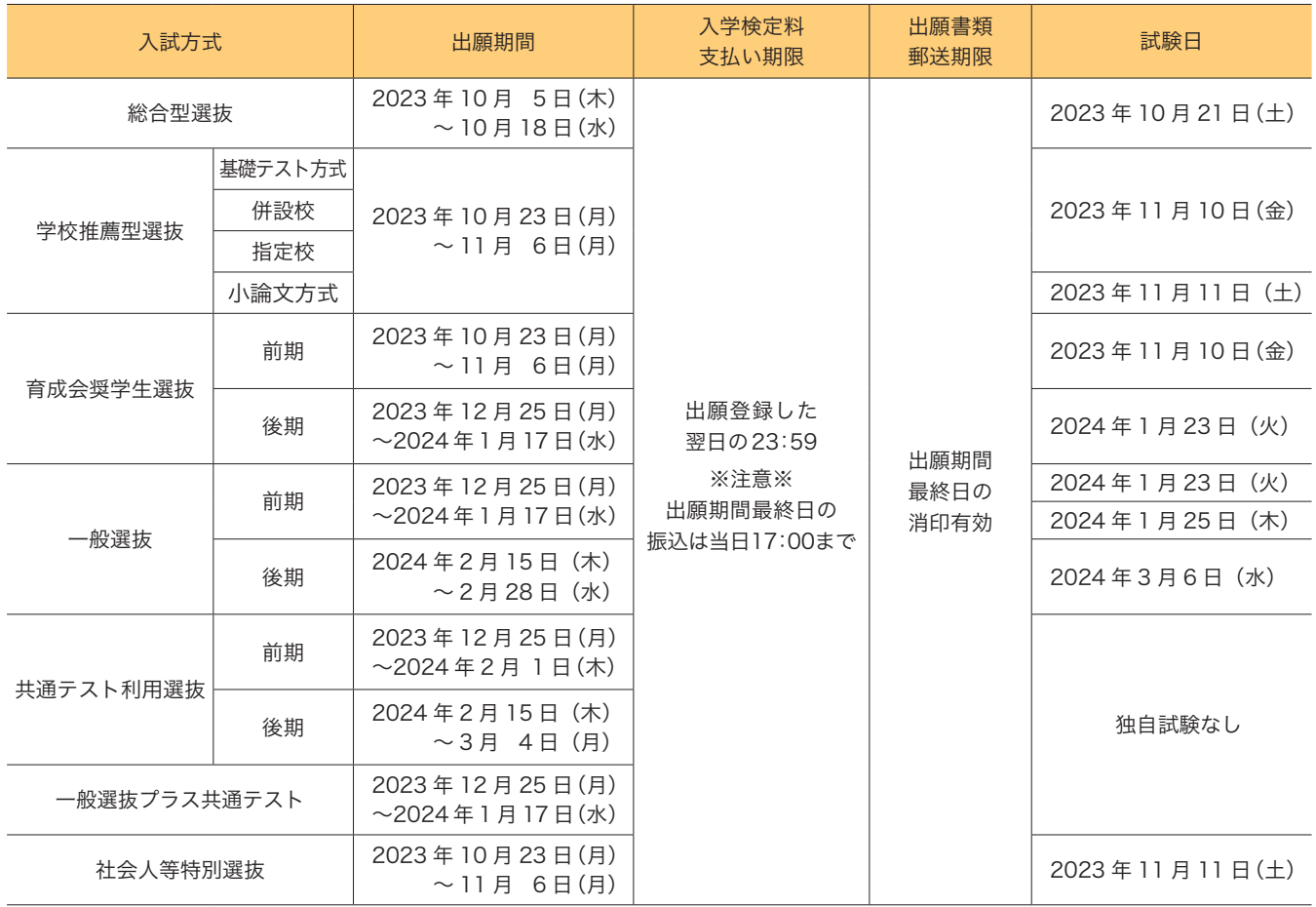

出願は出願期間に①出願登録・②入学検定料の支払い・③出願書類の郵送をすることによって完了します。

(①②③のいずれかが行われなかった場合は出願が受け付けられません)

入学検定料支払いの期限を過ぎた場合、登録した内容での入学検定料支払いを(コンビニ等で)行うことができなくなります。

この場合は、もう一度①から出願手続をやり直してください。

## STEP1 出願に必要な書類などを準備

◉必要書類は、本学ホームページからダウンロードしてください。

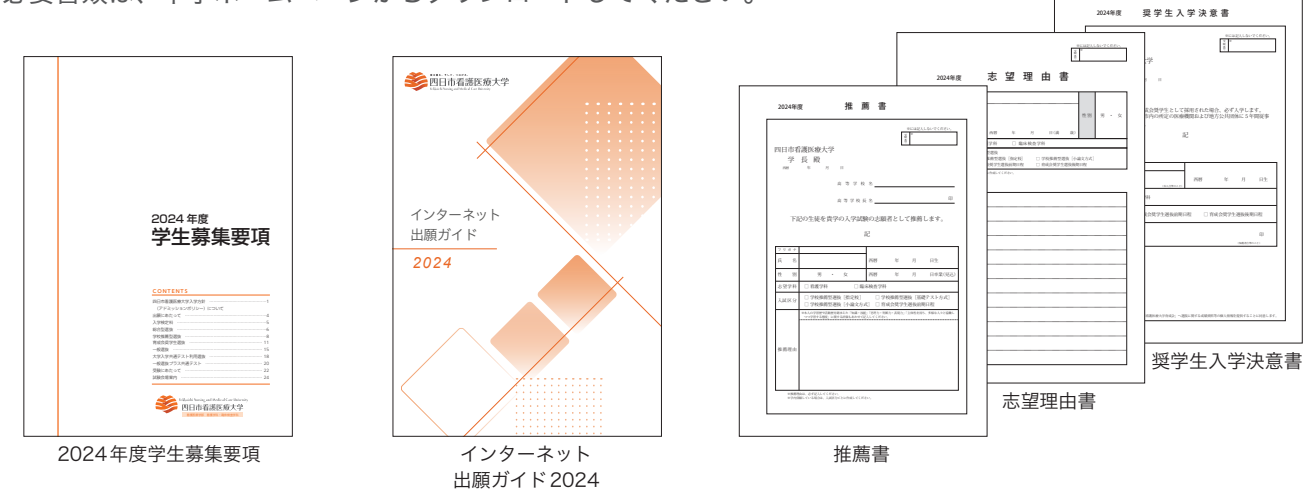

●必要書類一覧チェックリスト

 事前に準備しておく下記の書類は、出願登録前に準備しておく必要があります。発行、準備に時間がかかるものもあ りますので、早めにご用意ください。なお、学内併願する場合は、それぞれの出願書類が必要ですが、調査書は 1 通で 構いません。

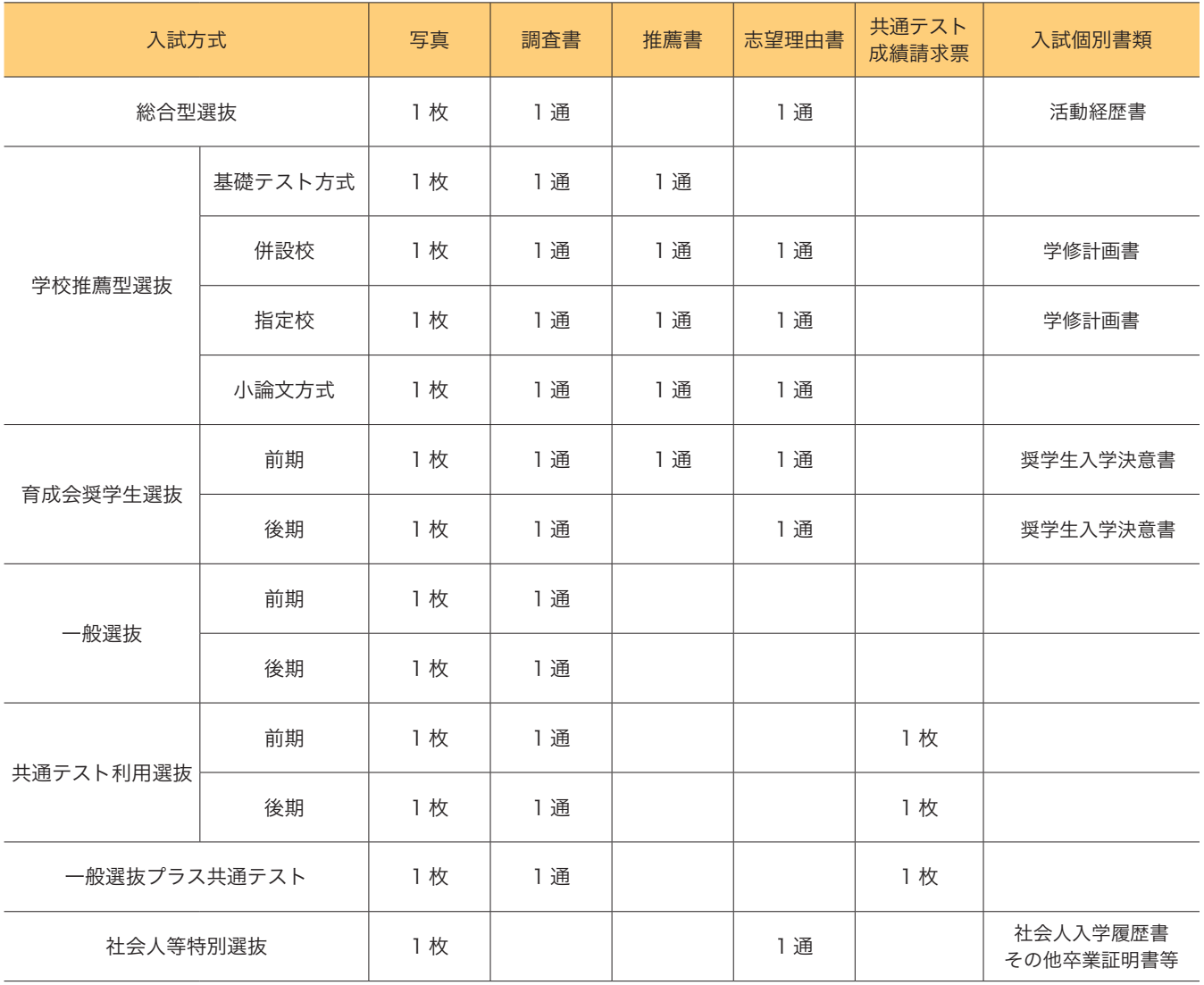

## STEP2 アカウント作成、出願登録を行う

【アカウント作成】下記手順に従ってアカウントの作成をしてください。 ①四日市看護医療大学ホームページにアクセス。

②「インターネット出願サイト」バナーをクリックして出願ペー ジを開きます。

## https://www.y-nm.ac.jp/

- ③ Post@net のログイン画面より「新規登録」ボタンをクリック。 ④利用規約に同意した後,メールアドレス・パスワードを入力し て「登録」ボタンをクリック。
- ⑤入力したメールアドレス宛てに,仮登録メールが届きます。
- ⑥仮登録メールの受信から 60 分以内にメール本文のリンクをク リックして登録を完了させてください。
- ⑦ログインの際には、登録したメールアドレスに認証コードが届 きますので、入力しログインしてください。

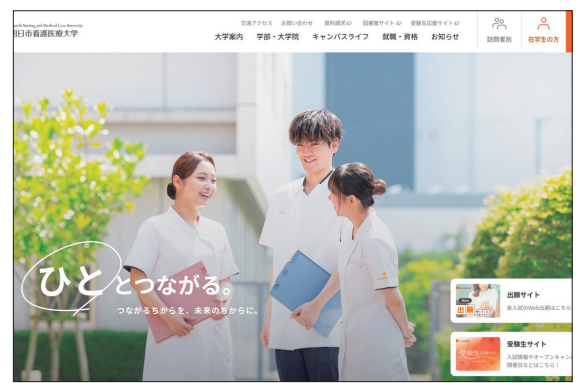

※本番のサイトのイメージと異なる場合がございます。

【ログイン】下記手順に従ってログインし、お気に入り学校の登録をしてください。 ①メールアドレス・パスワードを入力して「ログイン」ボタンをクリックすると、 登録したメールアドレスに認証コードが届きますので、入力しログインしてください。

②「学校一覧」から「四日市看護医療大学」を検索してください。

【出願登録】「出願登録」ボタンをクリック後、画面の指示に従って登録してください。

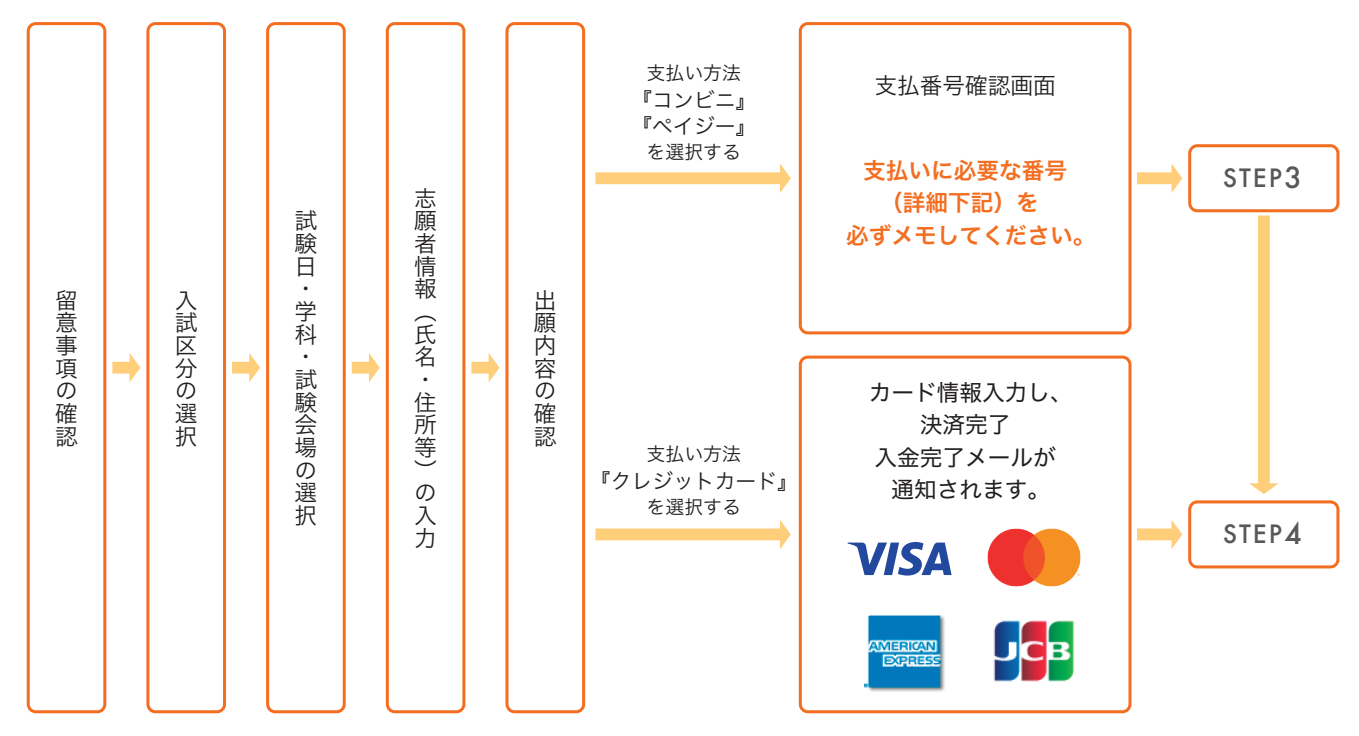

POINT **O** 

志願者情報の入力・確認画面では、必ず入力した内容(特に生年月日・電話番号・住所)に誤りがないか、 十分に確認してください。志願者情報の確認画面を過ぎると内容の変更ができません。

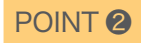

支払い方法『コンビニ』『ペイジー』の場合は、支払番号確認に支払いに必要な番号が表示されます。 Step3の支払い時に必要ですので必ずメモしてください。

# STEP3 入学検定料の納入手続き(コンビニ・ペイジーを選択した場合のみ)

**要注意 計**脚登録した翌日の23:59まで(出願期間最終日の振込は当日17:00まで)に、下記の通り入学検定料をお支 払いください。上記の支払い期限を過ぎますと、登録された内容での入学検定料支払いができなくなります。

### ●コンビニ店頭端末の操作方法

※下記の操作手順は一部省略されています。実際の画面に案内に従って操作してください。

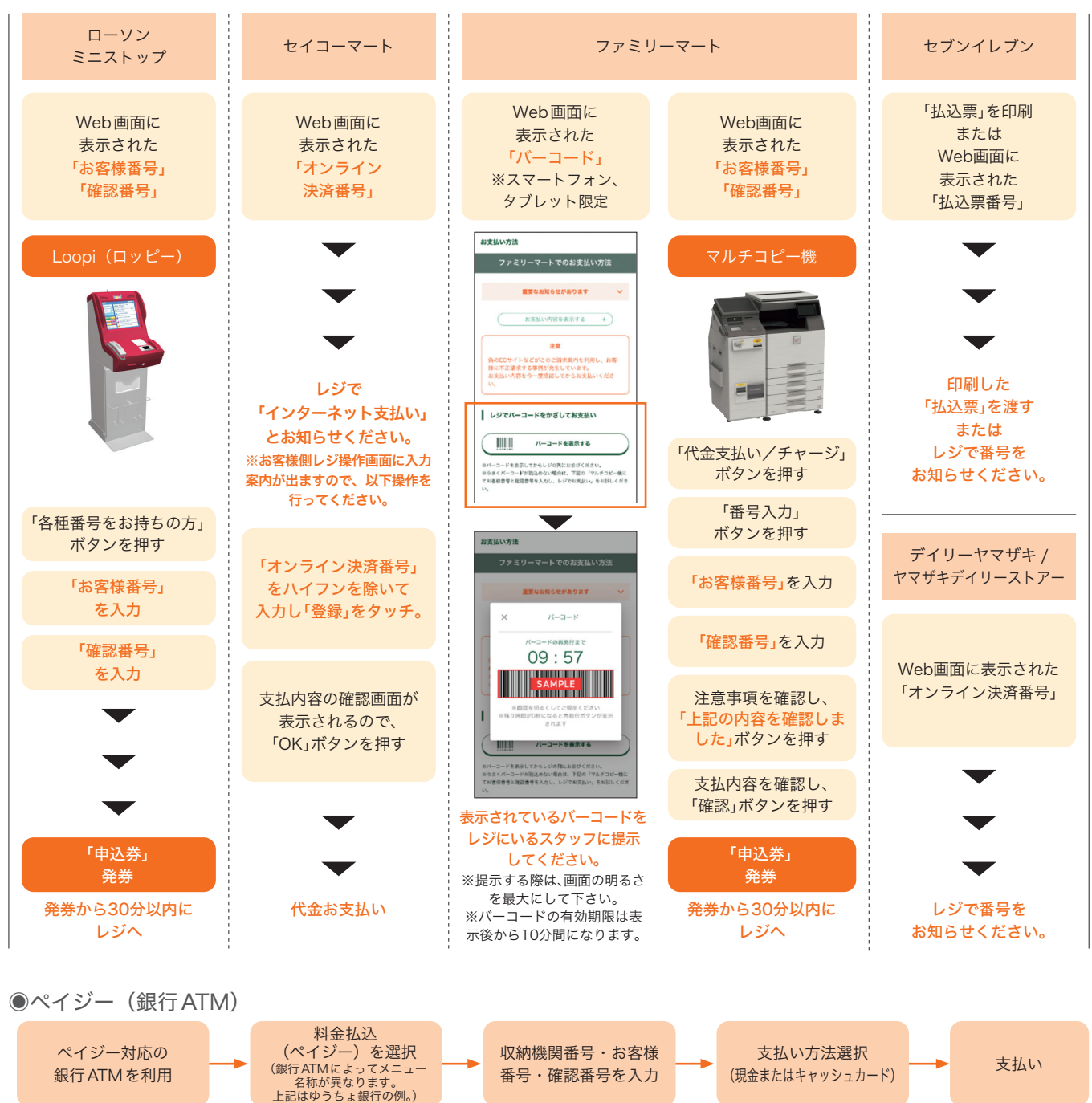

### ◉ペイジー(ネットバンキング)

収納機関番号・お客様番号・確認番号を控え、各自で支払い方法を確認し入学検定料を支払ってください。

・入学検定料の他に別途、払込手数料が必要です。

- ・お支払金額が 5万円以上の場合、別途事務手数料が必要です。
- ・ご利用の銀行によって、別途事務手数料が発生する可能性があります。
- ・一度納入した入学検定料は、理由の如何にかかわらず返金しません。
- ・入学検定料支払いの領収書は提出不要です。控えとして保管してください。

#### STEP<sup>4</sup> 出願書類を郵送する

【書類準備】下記手順に従って Web 入学志願票、封筒貼付用宛名シートを印刷してください。

- ① Post@net へログインし「出願内容一覧」より四日市看護医療大 学の「出願内容を確認」を選択し「入学志願票」、「封筒貼付用宛 名シート」をクリックして、それぞれの PDF ファイルをダウン
- ロードします。 ②①の PDF ファイルをページの拡大・縮小はせずに A4 で印刷し
- てください。 ③印刷した Web 入学志願票と、調査書などの必要書類を同封して 郵便局窓口から郵送してください。封筒貼付用宛名シートの出力 ができない場合は、直接封筒に記入して下さい。

 ※郵便番号・住所・氏名を記入して必要書類を簡易書留・速達で 郵送して下さい。

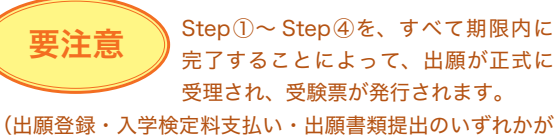

行われなかった場合は、出願が受け付けられません。) ※出願の期限については、「出願期間」を十分に確認の上、で きるだけ余裕をもって出願してください。

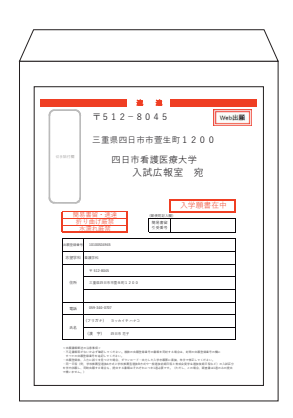

市販の角形 2 号封筒に 封筒貼付用宛名シート を貼り付けて必要書類 を封入してください。

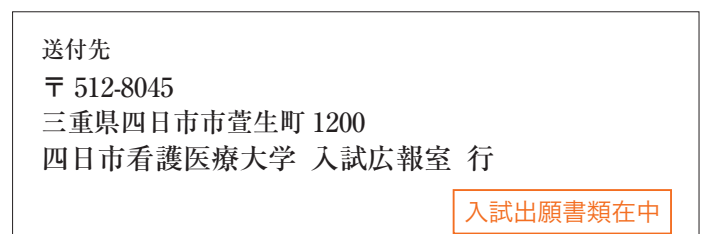

#### STEP<sub>5</sub> 受験票を印刷する

【受験票準備】下記手順に従ってデジタル受験票を印刷してください。 必要書類の受理、入学検定料の入金が確認されると数日後に「受験票ダウンロードメール」が届きます。 ① Post@net へログインし「出願内容一覧」より四日市看護医療大学の「出願内容を確認」を選択し「デジタル受験票」

をクリックして、PDF ファイルをダウンロードします。 ②①の PDF ファイルをページの拡大・縮小はせずに A4 で印刷してください。

③試験当日に必ず受験票を持参してください。

※試験日の3日前までに、受験票ダウンロードメールが届かない場合は入試広報室(☎ 059-340-0707)までご連絡く ださい。

#### STEP6 合否結果を照会する

【合否結果照会】下記手順に従って合否結果を確認してください。

① Post@net へログインし「出願内容一覧」より四日市看護医療大学の「合否結果照会」を選択します。 受験内容を確認し間違いなければ「はい」をクリックして、合否結果を確認してください。

※合格者には別途「合格通知」および「入学手続書類」を郵送します(不合格者には郵送しません)。 発表後3日を過ぎても書類が届かない場合は入試広報室(☎ 059-340-0707)までご連絡ください。

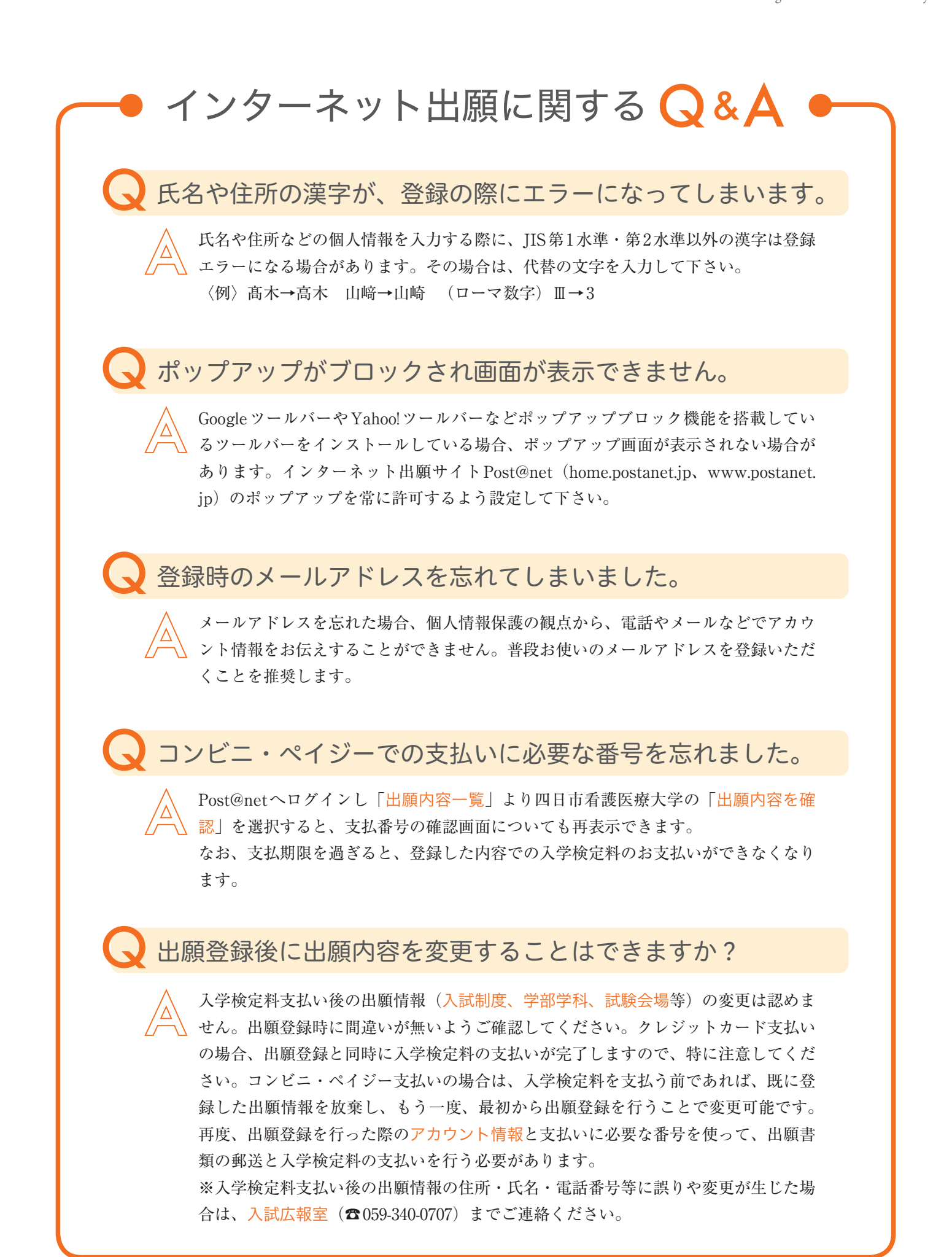

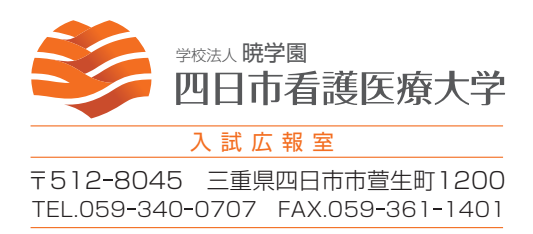